# **Magyar Államkincstár Elektronikus Bérjegyzékének Felhasználói kézikönyve**

#### **1. A program használatához szükséges eszközök**

A web alkalmazás használata szabványos böngészőn keresztül történik, telepítésre nincsen szükség.

A program használatához szükséges minimum rendszerkövetelmények:

- PC esetén:
	- Windows XP vagy újabb operációs rendszer
	- Internet Explorer 10, vagy modernebb böngészőprogram (pl. Google Chrome, vagy Firefox)
	- Internetelérés
- Telefon/Tablet esetén:
	- Android 4.0 / iOS 7.1, vagy modernebb operációs rendszer

## **2. Az Elektronikus Bérjegyzék Funkciója**

Az Elektronikus Bérjegyzék alkalmazás segítségével a felhasználó megtekintheti a rendszerbe, majd az ügyfélkapun keresztül történő bejelentkezést követően (Központi Azonosítási Ügynök továbbiakban: KAÜ) az adatbázisban szereplő, a Központosított Illetményszámfejtő Rendszerben (KIRA) számfejtett fizetési jegyzékeit tételesen, valamint havonkénti- és éves bontásban.

#### **3. A program indítása**

A program eléréséhez szükséges webcímre - [https://eberjegyzek.allamkincstar.gov.hu](https://eberjegyzek.allamkincstar.gov.hu/) történő csatlakozás után, a böngészőben rövid ideig töltőképernyő fogadja a felhasználót:

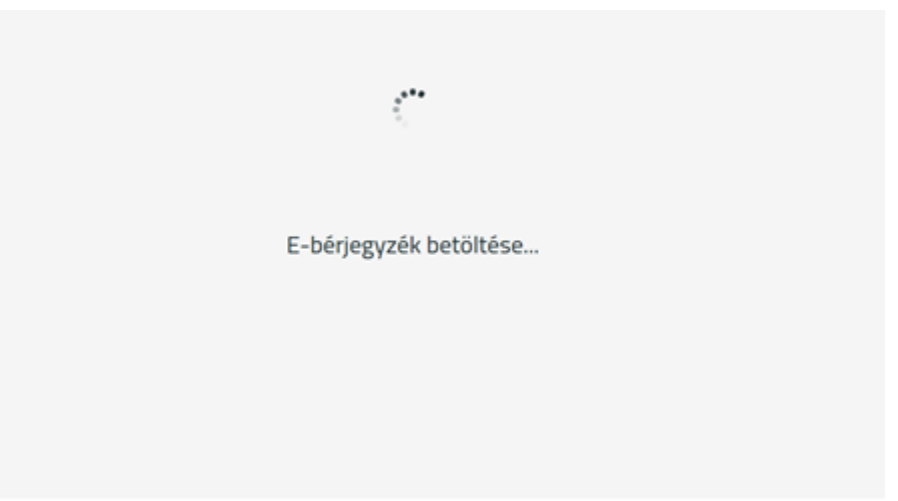

A program betöltése után az 4. pontban látható Kezdőképernyő fogad.

## **4. A program kezdőképernyője**

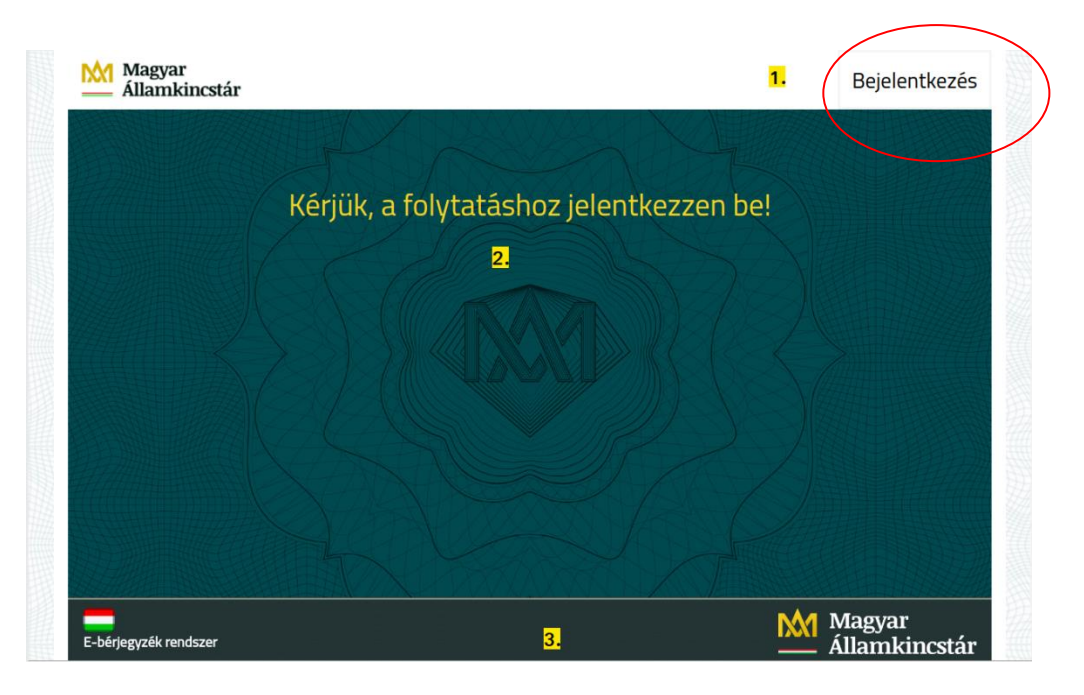

- 1. Fejléc, rajta található a "Bejelentkezés" feliratú gomb
- 2. Munkaterület, melyen bejelentkezés után az E-bérjegyzék és Kimutatás oldalak találhatóak.
- 3. A lábléc.

#### **5. Bejelentkezés**

1. A Bejelentkezés gombra kattintva el kell fogadni a folytatáshoz az adatvédelmi nyilatkozatot a megfelelő négyzet bejelölésével, majd pedig az "Elfogadom" gombra kattintással.

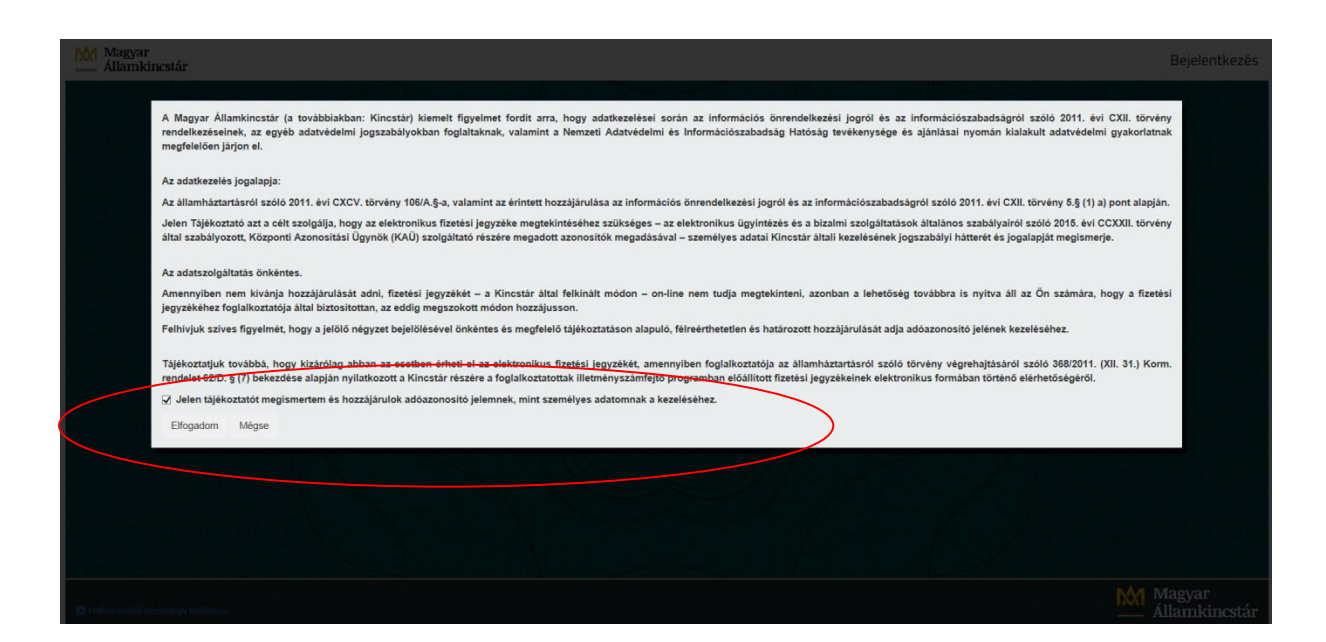

2. Ez után a KAÜ oldalára jut a felhasználó, ahol be kell jelentkezni az ügyfélkapunál használt felhasználónév és jelszó megadásával. A sikeres bejelentkezés után az E-Bérjegyzék alkalmazás weboldala jelenik meg.

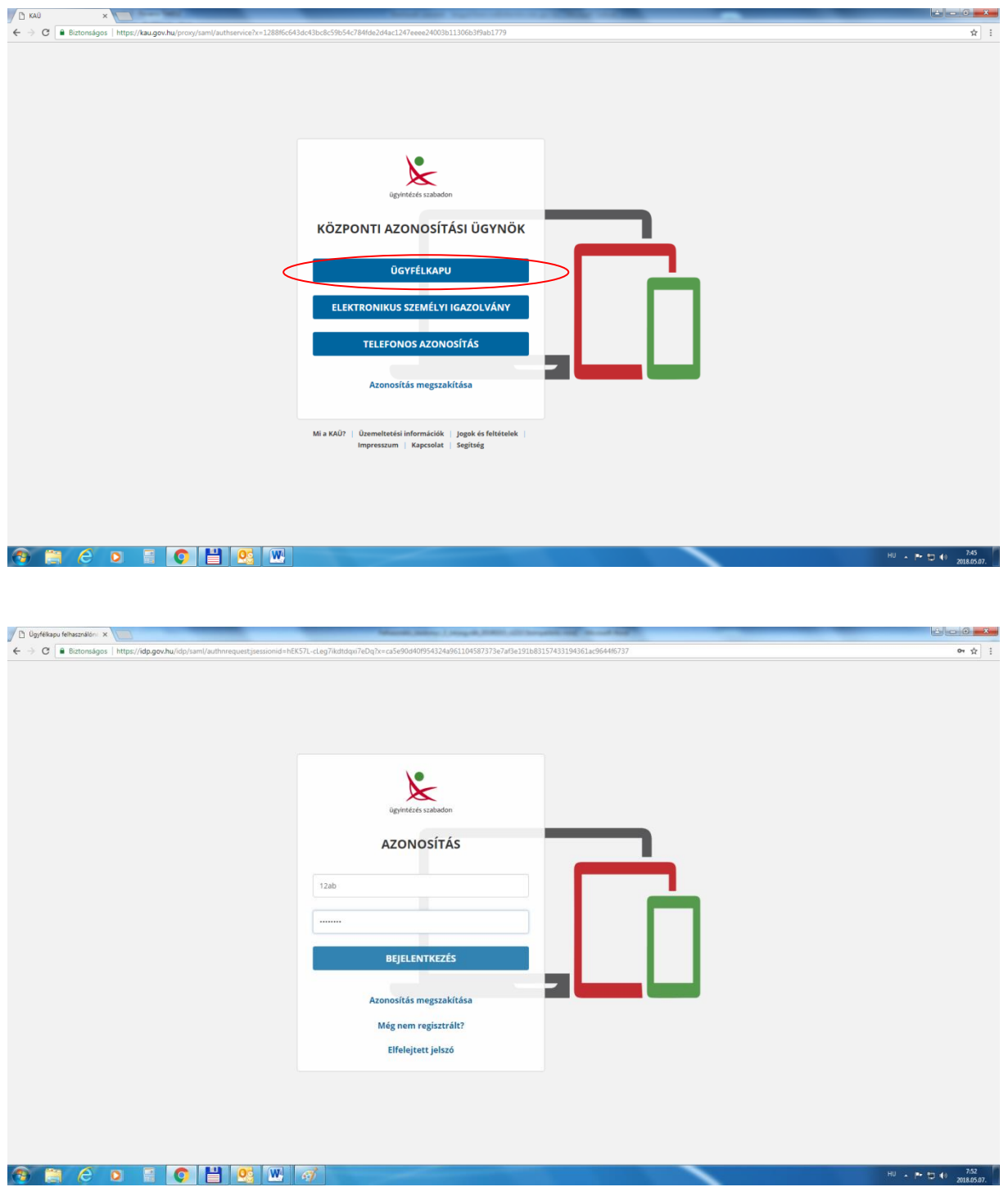

3. A bejelentkezés után a Bérjegyzék menüpont nyílik meg automatikusan a legmagasabb foglalkoztatási sorszámú jogviszonyhoz tartozó legutolsó fizetési jegyzék megjelenítésével.

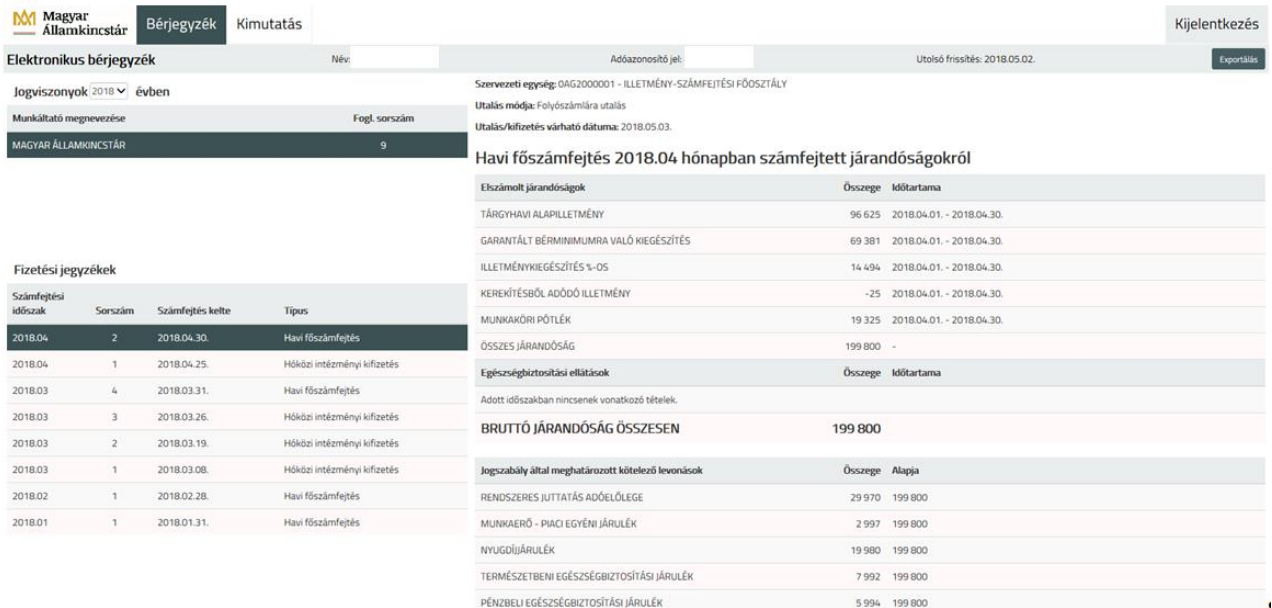

## **6. A program használata**

#### **A.) Bérjegyzék menüpont**

A Bérjegyzék menüben a felhasználó egy adott évben, adott munkáltatóhoz tartozó, adott hónapra vonatkozó fizetési jegyzékét tekintheti meg.

A bérjegyzék oldal a KAÜ azonosítás után megjelenő első menüpont. Az oldalon a következő tevékenységek érhetőek el:

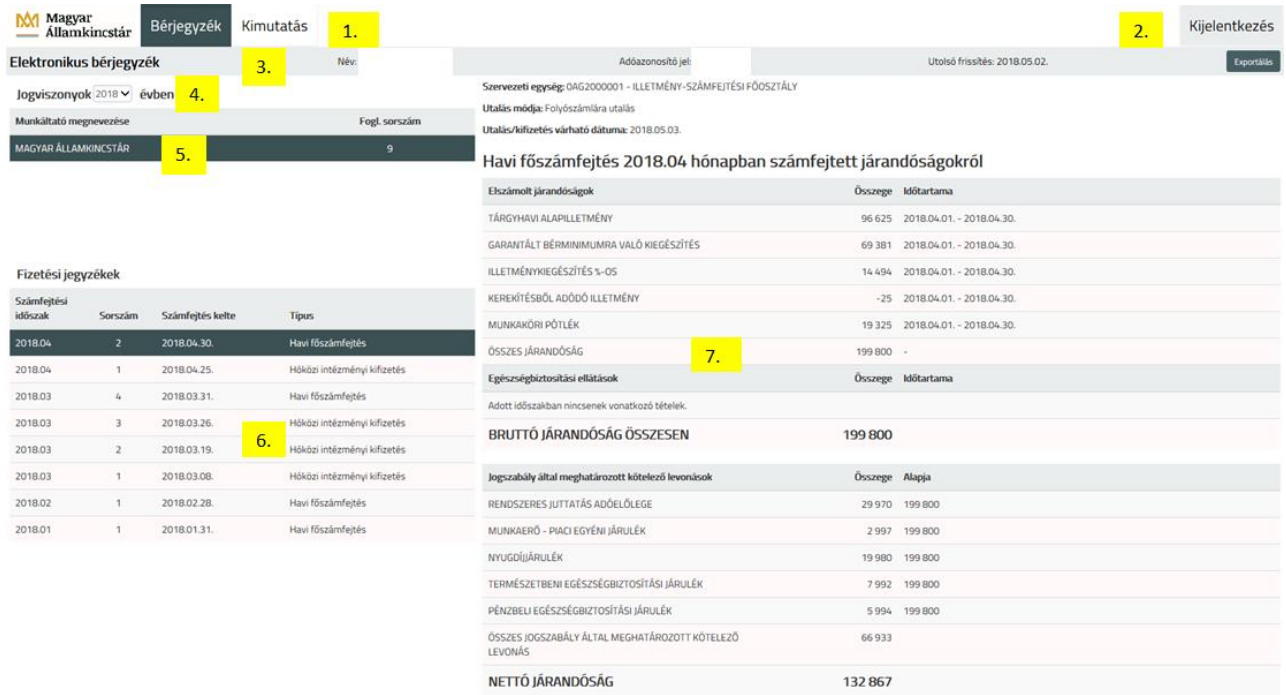

1. Az oldal tetején található az alkalmazás menüsávja. A Magyar Államkincstár logója mellett található a két menüválasztó gomb. Elsőként a Bérjegyzék menüpont az aktív, a Kimutatás gombra történő kattintással a Kimutatás menüpontba jutunk.

2. A Kijelentkezés gomb az oldal tetején elhelyezkedő menü sáv jobb szélén található. Segítségével a programból és a KAÜ-ből is kijelentkezhet a felhasználó, aki a kezdőoldalra kerül vissza.

3. A Bérjegyzék menüpont alatt található fejléc tartalmazza a bejelentkezett felhasználó adatait: Név, Adóazonosító jel, valamint a rendszerben található adatok utolsó frissítésének a dátumát, amely az utolsó fizetési jegyzék rendszerbe kerülésének időpontját mutatja.

4. A lekérdezés évét a lenyíló menü segítségével kiválaszthatja a felhasználó. Alapértelmezetten az aktuális év kerül kiválasztásra, de ez tetszőlegesen módosítható olyan évre, amely évre vonatkozóan a rendszerben adatok találhatóak.

5. A kiválasztott év alatt az adott évben fennálló jogviszonyok találhatóak. Ezek közül alapértelmezetten a legmagasabb foglalkoztatási sorszámú jogviszony az aktív, de kattintás hatására másik jogviszony is kiválasztható.

6. A Fizetési jegyzékek almenüben található adatok másik jogviszonyok kiválasztása után automatikusan frissülnek. Az előzőekhez hasonlóan, itt is elsőként a legfelső tétel aktív, kattintással bármelyik sort kiválaszthatjuk.

7. A fizetési jegyzék adatok a Jogviszonyok és Fizetési jegyzékek táblázat mellett vagy a képernyő méretétől függően a táblázat alatt (Mobilos, és tabletes nézetben a táblázatok alatt), helyezkednek el. A fizetési jegyzék adatok automatikusan frissülnek az előbb említett két táblázat kiválasztott sorai alapján. Az aktuálisan kiválasztott fizetési jegyzékhez tartozó számfejtési adatokat tartalmazza blokkokra és jogcímekre bontva.

8. Az exportálás gomb segítségével az aktuálisan kiválasztott fizetési jegyzéket letölthetjük PDF fájlformátumban is, amit PDF olvasó program segítségével tudunk megnyitni, nyomtatni (pl. Acrobat Reader).

#### **B.) Kimutatás menüpont**

A Kimutatás menüpont segítségével a felhasználó egy kiválasztott évhez és egy adott munkáltatóhoz tartozó éves Bérjegyzékének tételeit tekintheti meg, havi bontásban.

A Kimutatás menüpontban a felül található menüsáv megegyezik a Bérjegyzék menüpontban megjelenővel.

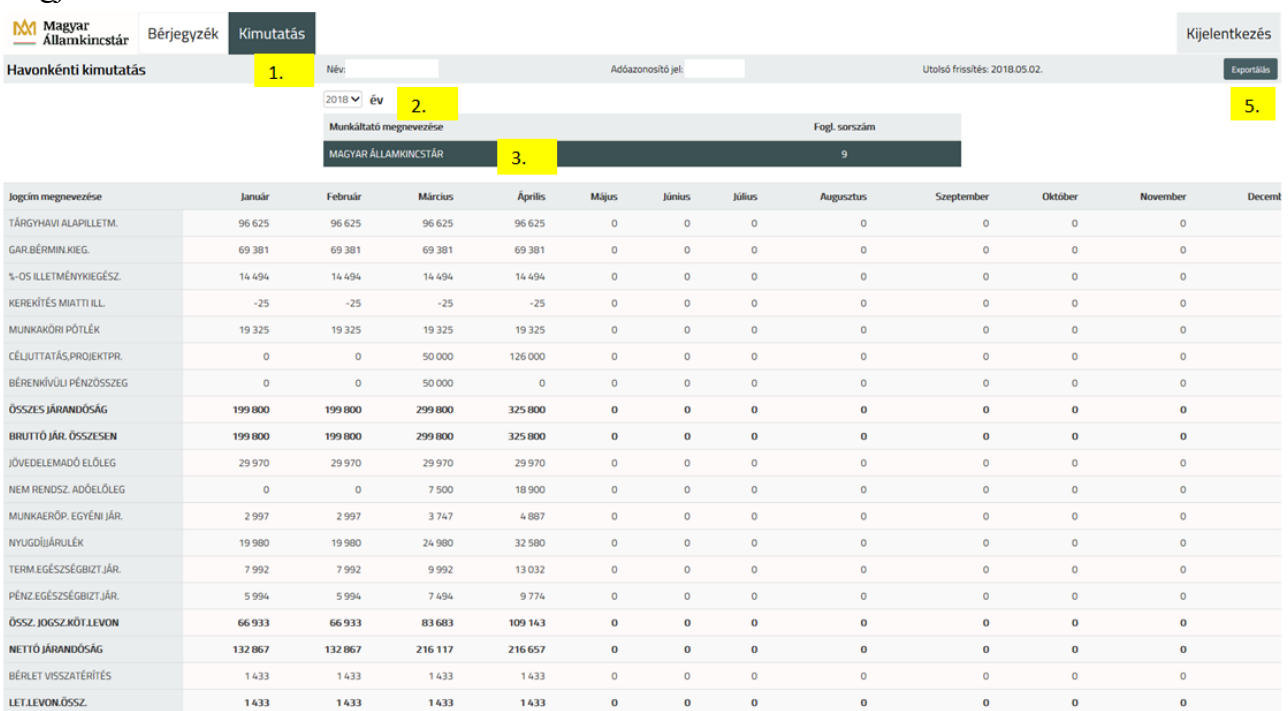

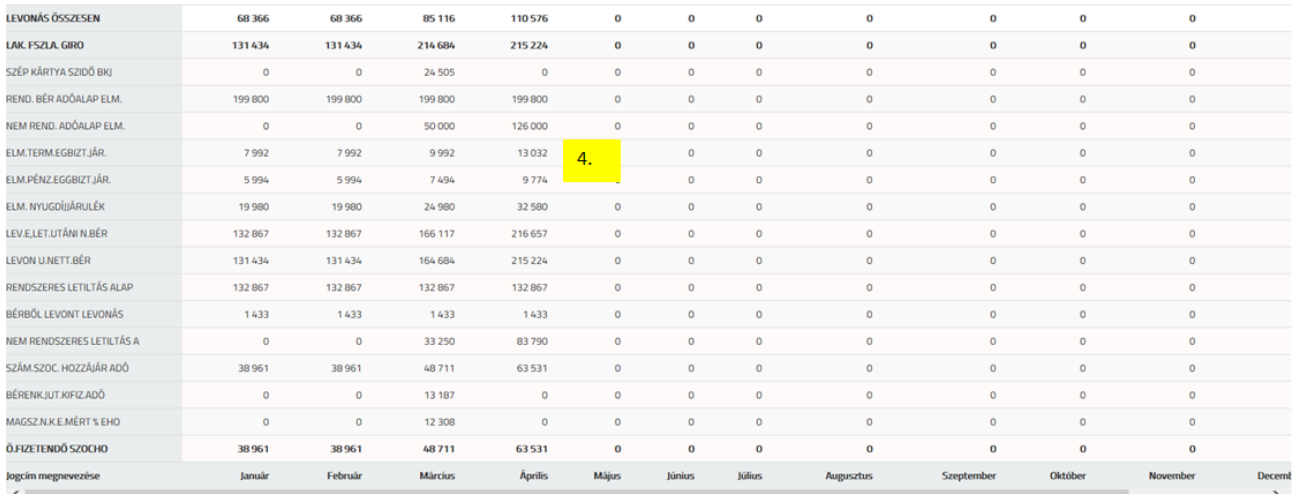

1.A Kimutatás menüpont fejlécében ugyanúgy megjelennek a felhasználó adatai, mint a Bérjegyzék menüpontban, tartalmuk azonos.

2. A Havonkénti kimutatás első lépéseként kiválasztható az adott év, ez alapértelmezetten az aktuális év, de megadható tetszőleges olyan év, amelyre vonatkozóan a rendszerben adatok találhatóak.

3. A Bérjegyzék menüponttal megegyező módon itt is kiválasztható a megfelelő jogviszony.

4. A részletes táblázat tartalmazza az adott évben a kiválasztott jogviszonyhoz tartozó halmozott adatokat hónapokra bontva, blokkonként, jogcímenként. A táblázat alján található gördítő sáv segítségével nézhetjük meg a táblázat további oszlopait, vagy számítógépen a táblázat fölött állva a kurzorral, SHIFT gomb nyomva tartásával egyidejűleg történő egér görgetéssel.

A táblázatban minden, a fizetési jegyzékeken számfejtett jogcím szerepel havi bontásban.

5. A kiválasztott jogviszonyhoz tartozóan megjelenített havonkénti kimutatást az Exportálás gomb segítségével szabványos .CSV fájlformátumban tölthetjük le.

A .CSV fájlt az adatkezelő alkalmazások egységes szabvány szerint tudják importálni, megnyitható pl. Microsoft Office Excel programmal.

6. Táblázatok nagyítása, kicsinyítése: Ctrl + Egér "görgető gomb" forgatásának együttes használatával.

Táblázat föl, le, jobbra, balra görgetése billentyűzet segítségével: Első lépésként a táblázat bármely részére rá kell kattintani az egér használatával, majd a billentyűzet föl, le, jobbra, balra nyilaival görgethető a táblázat tetszőleges irányba.

Táblázat föl, le görgetése egér segítségével: Egér "görgető gomb" forgatásának használatával

Táblázat jobbra, balra görgetése egér segítségével: Shift + Egér "görgető gomb" forgatásának használatával

#### **7. Hibaüzenetek**

Hiba esetén az alkalmazás lentebb gördül, és a képernyő legtetején (az alkalmazás menüje felett) jelenik meg a hibaüzenet:

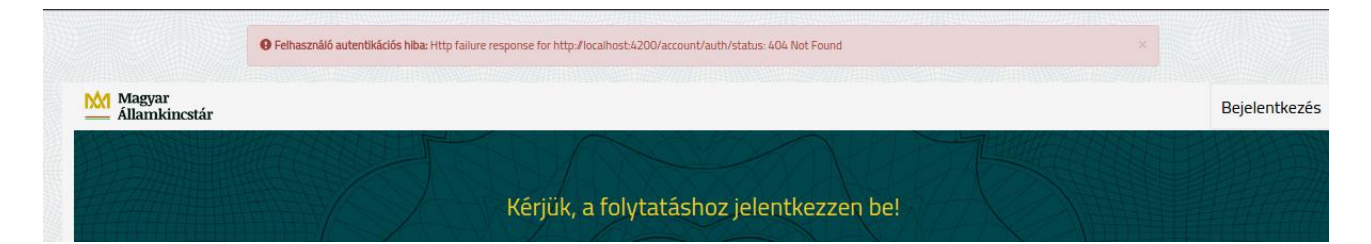

Az alkalmazás során előforduló gyakori hibaüzenetek:

- **Felhasználó autentikációs hiba:** Hiba a KAÜ azonosítás során. Érdemes várni néhány percet és újra próbálni a bejelentkezést, hosszú ideig fennmaradó hiba esetén értesíteni kell a helyi, a munkáltatónál foglalkoztatott rendszergazdát.
- **Felhasználóhoz nem található bérjegyzék:**

Ilyen hiba esetén a program automatikusan kijelentkezteti a felhasználót.

- Adott adóazonosító jelhez nem talált a program bérjegyzéket, előfordulhat, hogy még nem töltődtek át az E-bérjegyzék adatbázisába a felhasználóhoz tartozó adatok, vagy hibás a felhasználói fiók.
- A hibaüzenet oka lehet, hogy a felhasználónak a NAV-nál nem ugyanaz az adóazonosítója, mint az illetményszámfejtő rendszerben.
- **Sikertelen azonosítás, kérjük próbálja újra később:** Ezekben az esetekben az ügyfélkapus és a NAV által tárolt természetes azonosító adatokban lehet eltérés. Ennek feltárásához a felhasználó jelezze a hibát a [kira.info@allamkincstar.gov.hu-ra](mailto:kira.info@allamkincstar.gov.hu-ra) a következő adatok megadásával: Viselt név, születéskori név, anyja neve, születési hely, idő, adóazonosító.
- **Kérjük, várja meg míg az adatok betöltődnek**: .CSV vagy .PDF exportálás esetén meg kell várni, amíg a program betölti a megfelelő adatokat, lassú, vagy hibás internetkapcsolat esetén is előfordulhat a hiba.
- **XYZ nem megjeleníthető:** A hibaüzenet elején leírt táblázat/sor/adat nem jeleníthető meg, vélhetően adatbázis vagy internetkapcsolat hibájából adódóan, próbálja meg újra betölteni a weboldalt az F5 gomb segítségével.
- **Hiba a CSV/PDF fájl elkészítése során:** Adatbázis, vagy internetkapcsolatból adódó hiba miatt nem sikerült a fájlok elkészítése, hosszú távú fennállás esetén értesítse a helyi, a munkáltatónál foglalkoztatott rendszergazdát.
- Speciális hibaüzenet a böngésző kompatibilitás hibája:

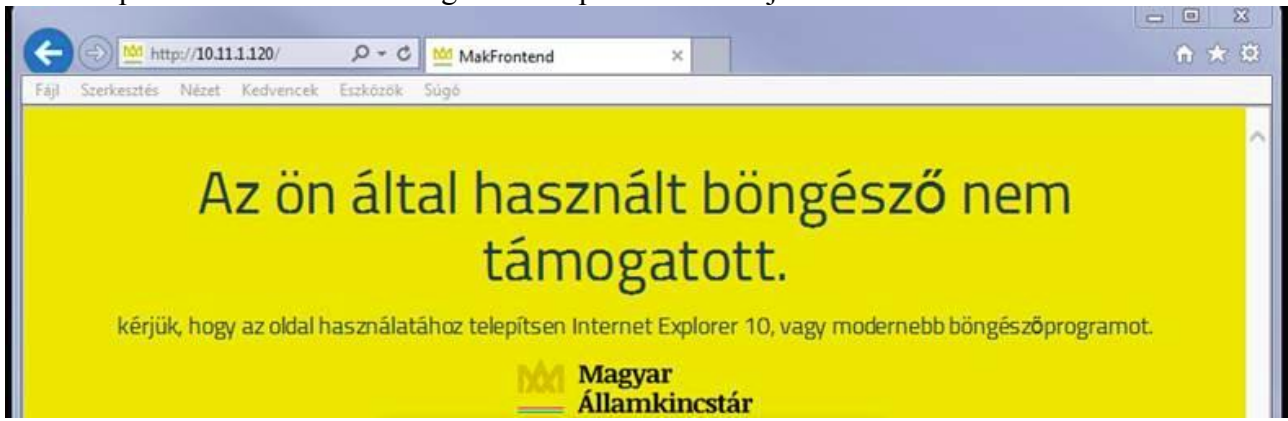

Ha a fent látható hibaüzenet fogadja, akkor telepítsen egy újabb verziójú böngészőprogramot. Ha ez után a lépés után is ez az üzenet fogadja, Internet Explorer esetén győződjön meg róla, hogy **ne legyen bekapcsolva** a Kompatibilitás Nézet üzemmód. (Beállítások / Kompatibilitási nézet / és itt mindegyik jelölőnézet legyen üres, és ne legyen hozzáadott webhely.)

Az e-bérjegyzék elérésével kapcsolatos problémákat kérjük, hogy a [kira.info@allamkincstar.gov.hu](mailto:kira.info@allamkincstar.gov.hu) e-mail címre szíveskedjenek megküldeni.

Amennyiben a felhasználó a központosított illetményszámfejtési körben tartozik, és az ügyfélkapus bejelentkezése sikeres a [https://tarhely.gov.hu](https://tarhely.gov.hu/) oldalra, kérjük jelezze a hibát a [kira.info@allamkincstar.gov.hu-ra](mailto:kira.info@allamkincstar.gov.hu-ra) a következő adatok megadásával:

- viselt név,
- születéskori név,
- anyja neve,
- születési hely, idő,
- adóazonosító.

Ebben az esetben a Kincstár egyeztet a NAV-val az esetleges fennálló eltérésről.